**Download Google Chrome**

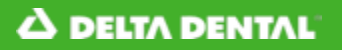

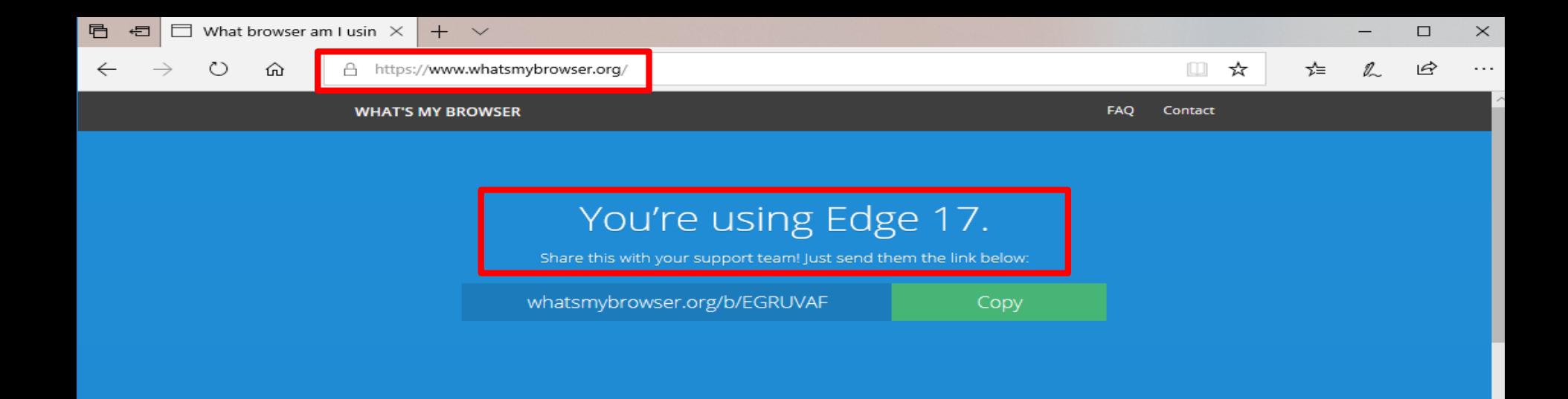

## **Browser details**

We've detected the following details about your browser. This information may help support teams troubleshoot issues you're experiencing with their website.

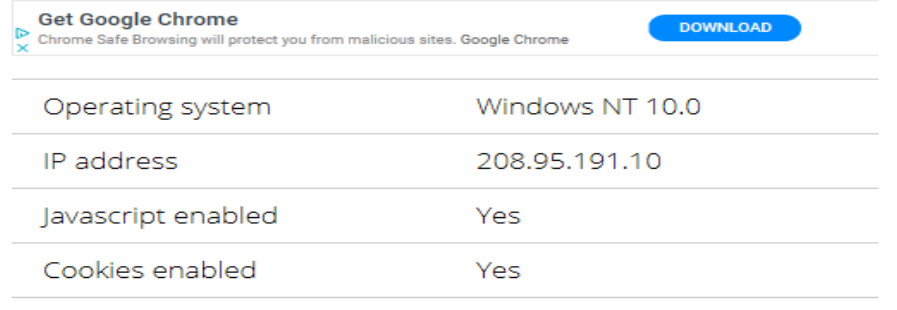

Not installed

Flash version

- 1. Check what browser you are using by going to the website: <https://www.whatsmybrowser.org/>
- 2. If the website tells you that you are using Google Chrome 63 or higher, you do not have to take any additional steps. For any other browser type, see next steps to get set up with a supported web browser

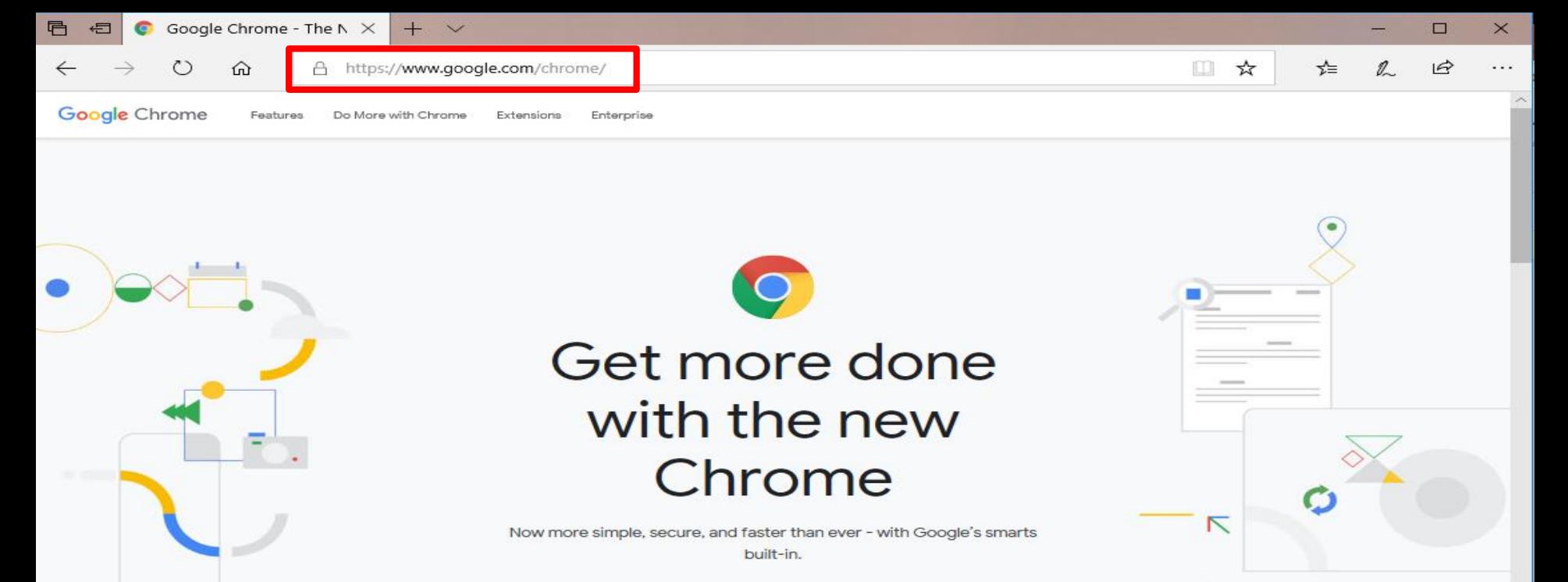

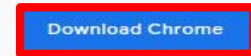

 $\checkmark$ 

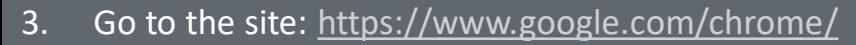

4. Click the blue "Download Chrome" button

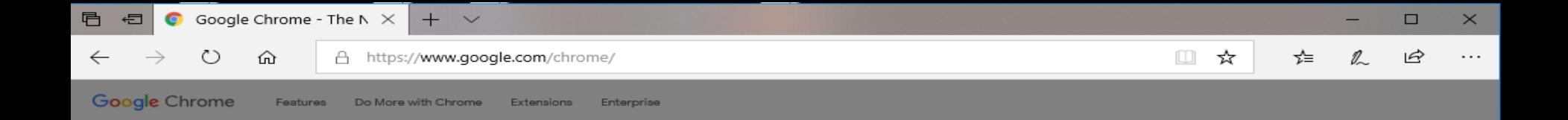

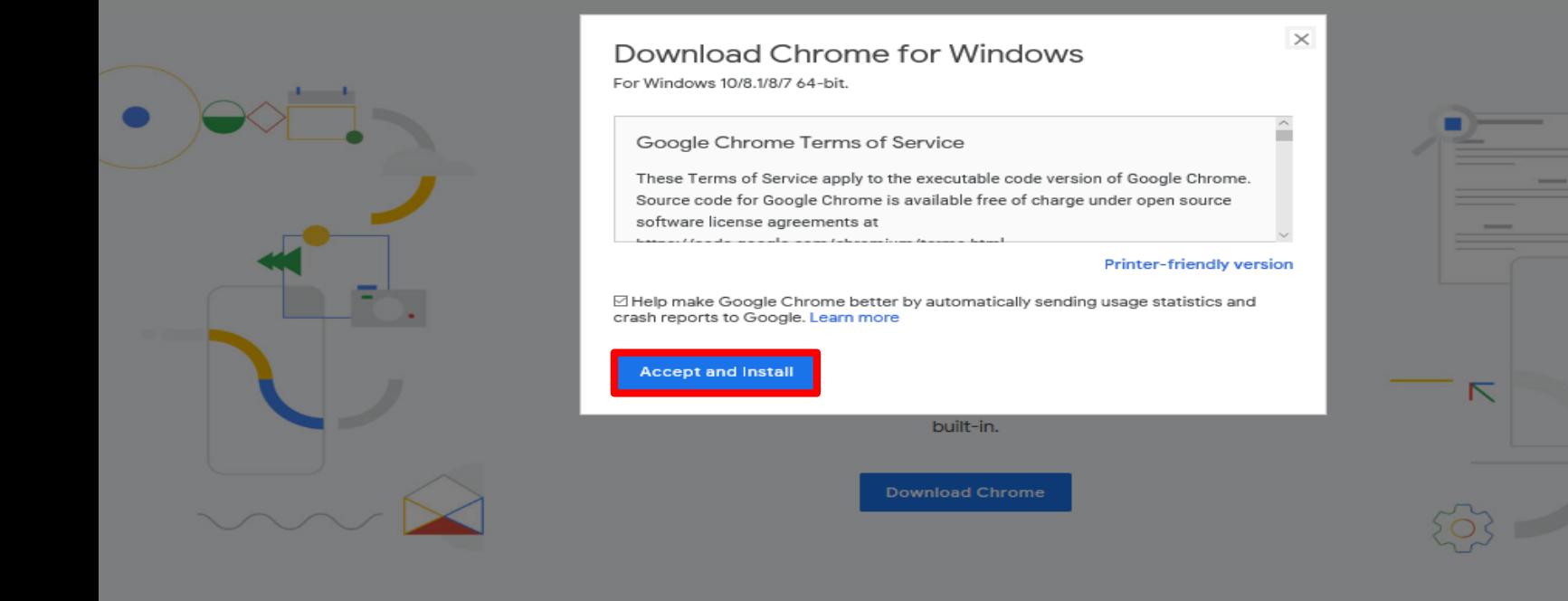

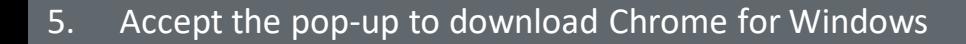

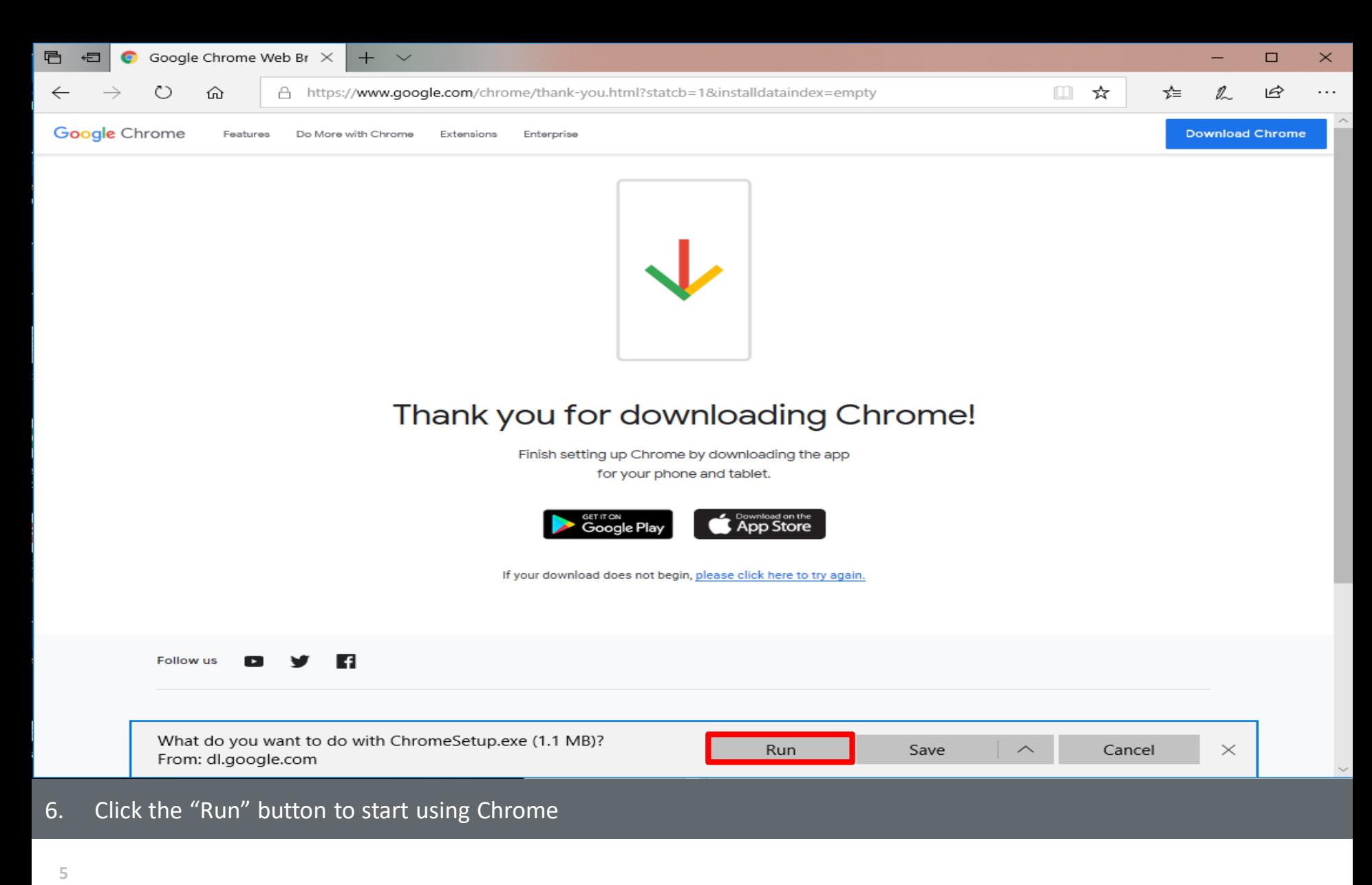

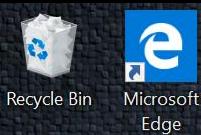

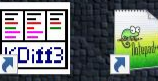

kdiff3 Notepad++

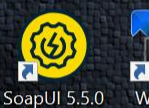

 $\overline{\mathbf{a}}$ WinSCP

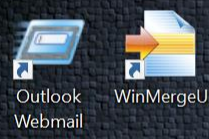

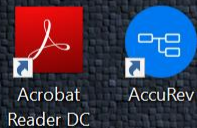

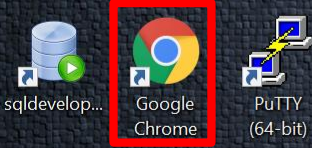

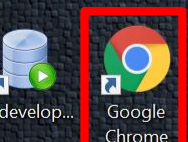

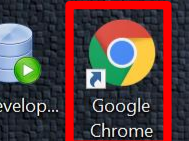

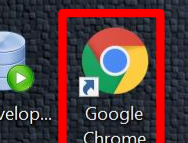

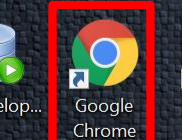

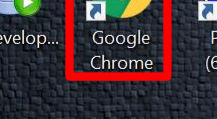

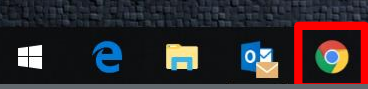

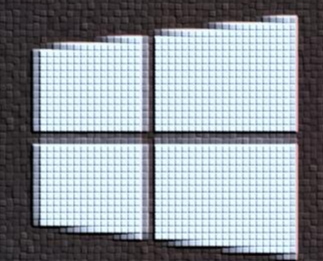

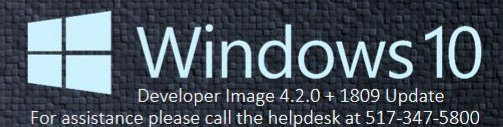

 $\Box$ 

11:18 AM  $R^2$ **BOYDOWS & WEDOX &** 8/6/2019

7. Chrome is added as a shortcut on your desktop

**Create a Desktop Shortcut to the Dental Office Toolkit in Chrome**

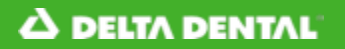

 $\mathcal{C}$ 

 $\rightarrow$ 

 $\times$ 

## **A DELTA DENTAL**<sup>®</sup> Dental Office Toolkit

A https://uat.dentalofficetoolkit.com/dot-ui/login

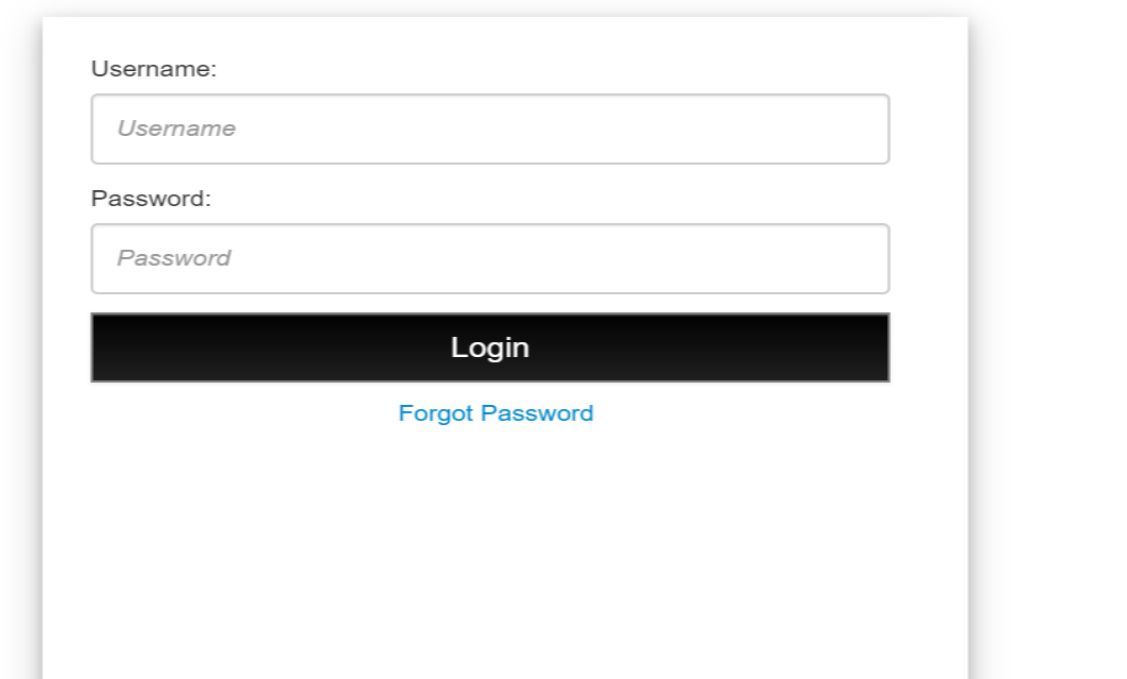

- 1. Navigate to [https://dentalofficetoolkit.com](https://dentalofficetoolkit.com/)
- 2. Click the three-dot icon in the right-hand corner of the screen *Note: The three-dot icon may have an arrow or exclamation point in its place. Please click on whatever icon is present*

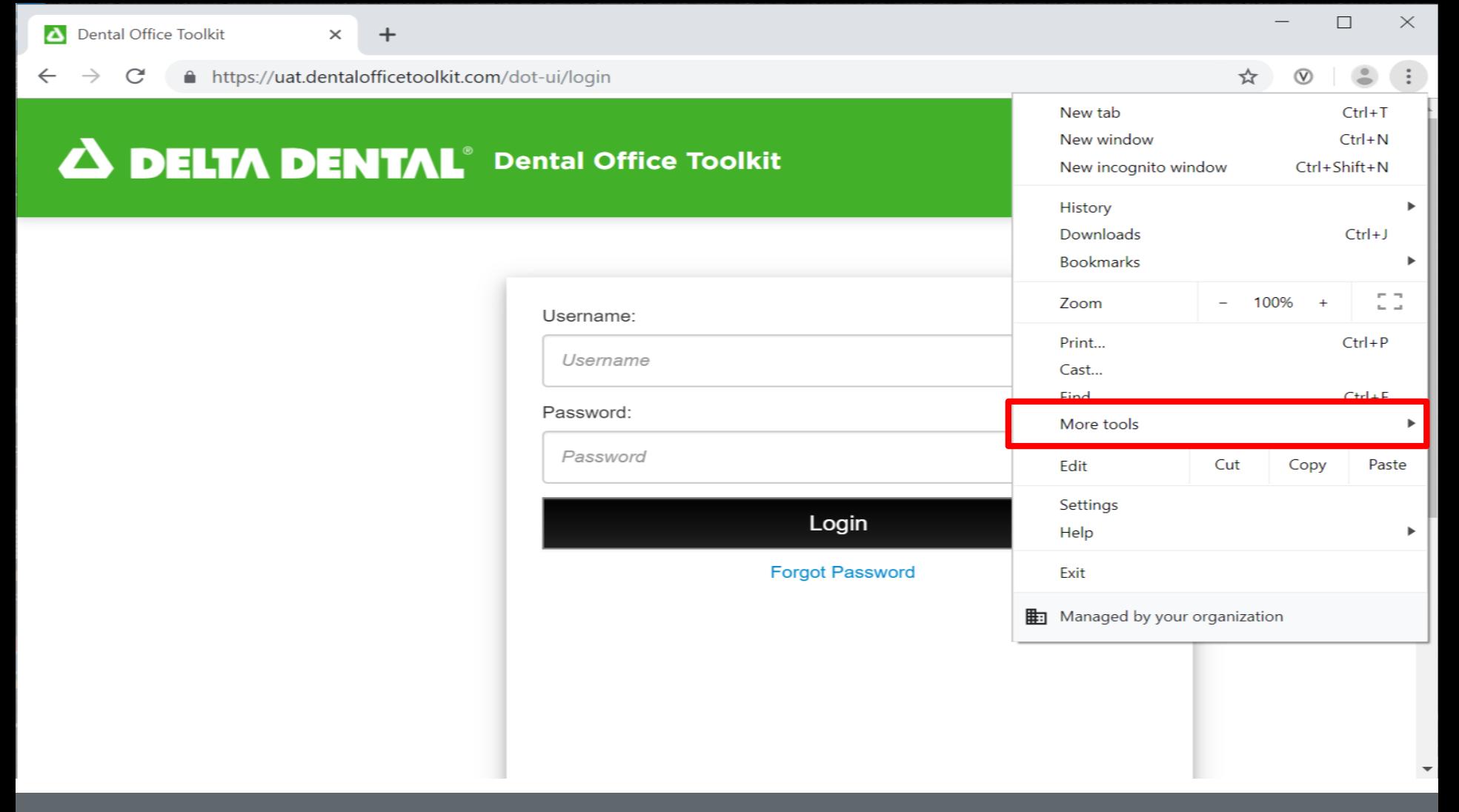

3. Select the option "More Tools"

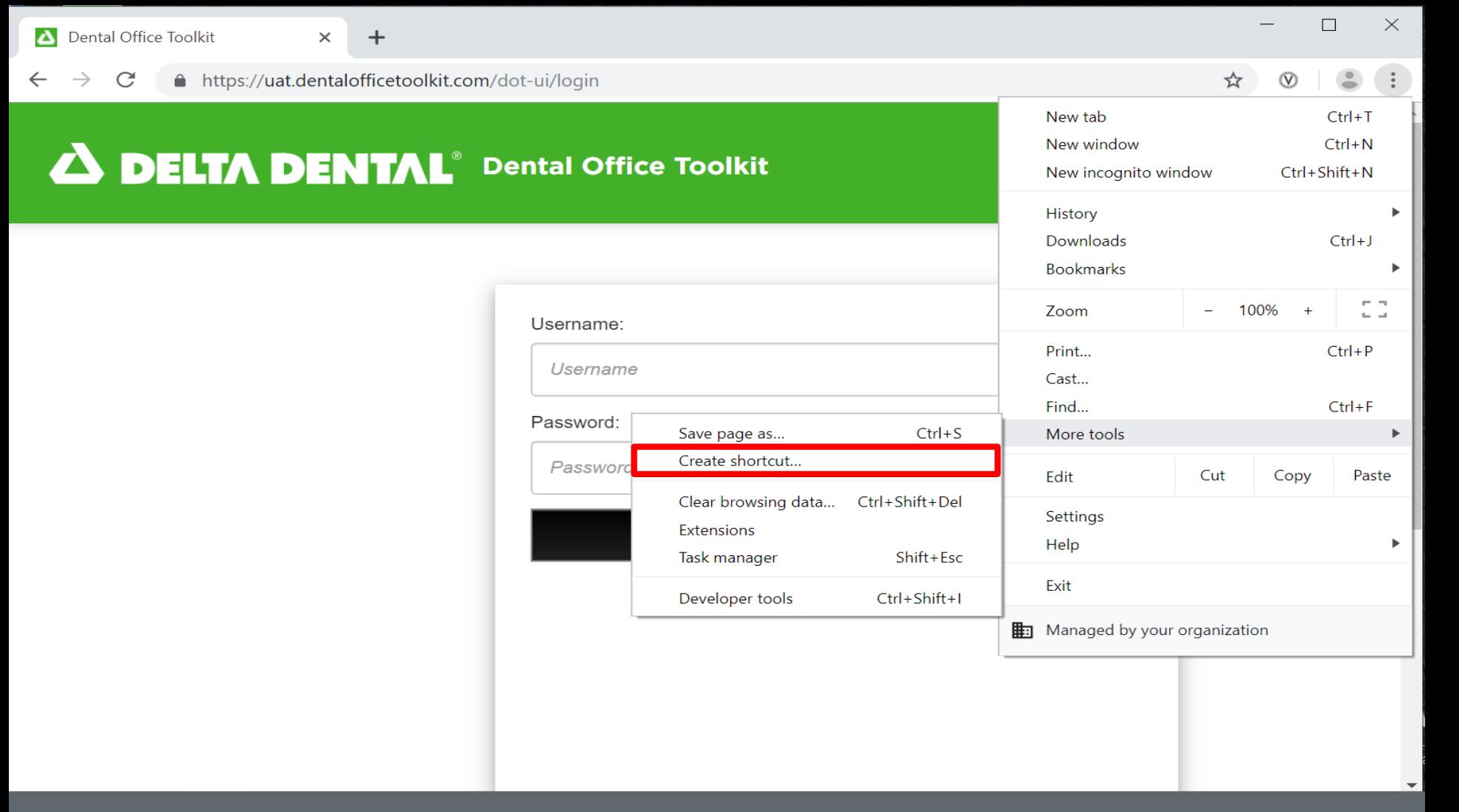

4. Select "Create Shortcut"

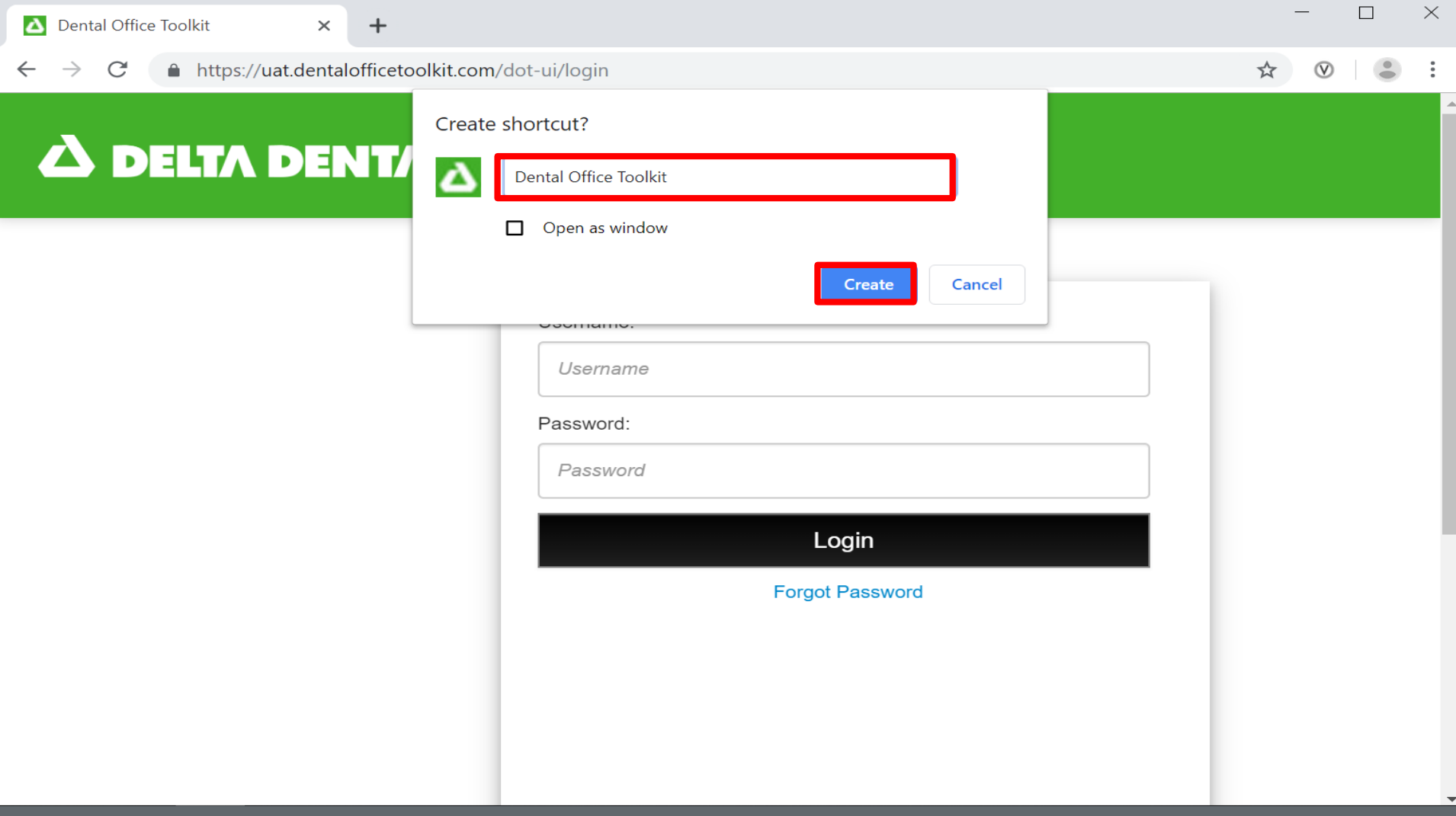

5. Name your shortcut and click "Create"

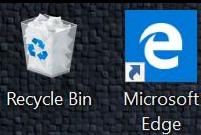

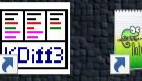

kdiff3 Notepad++

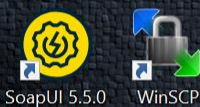

 $\overline{\mathbf{a}}$ 

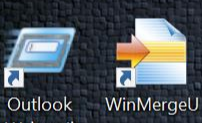

Webmail

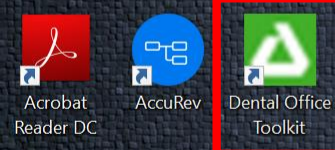

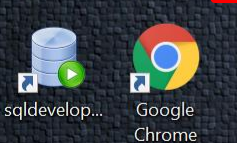

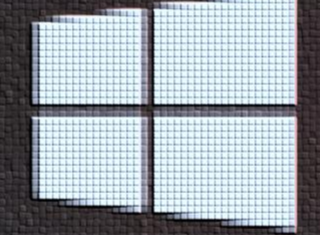

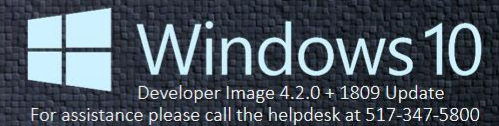

9:43 AM

6. You have created the shortcut!

囜

 $\vec{A}$ 

PuTTY

 $(64-bit)$